通貨ごとの成績、口座全体の成績を表示出来ます。 また、トレード履歴も記録出来るようになっています。

このインジケーターは自動的に記録されるので操作の必要はありませんが、 いくつか設定があるので順番に解説していきます。

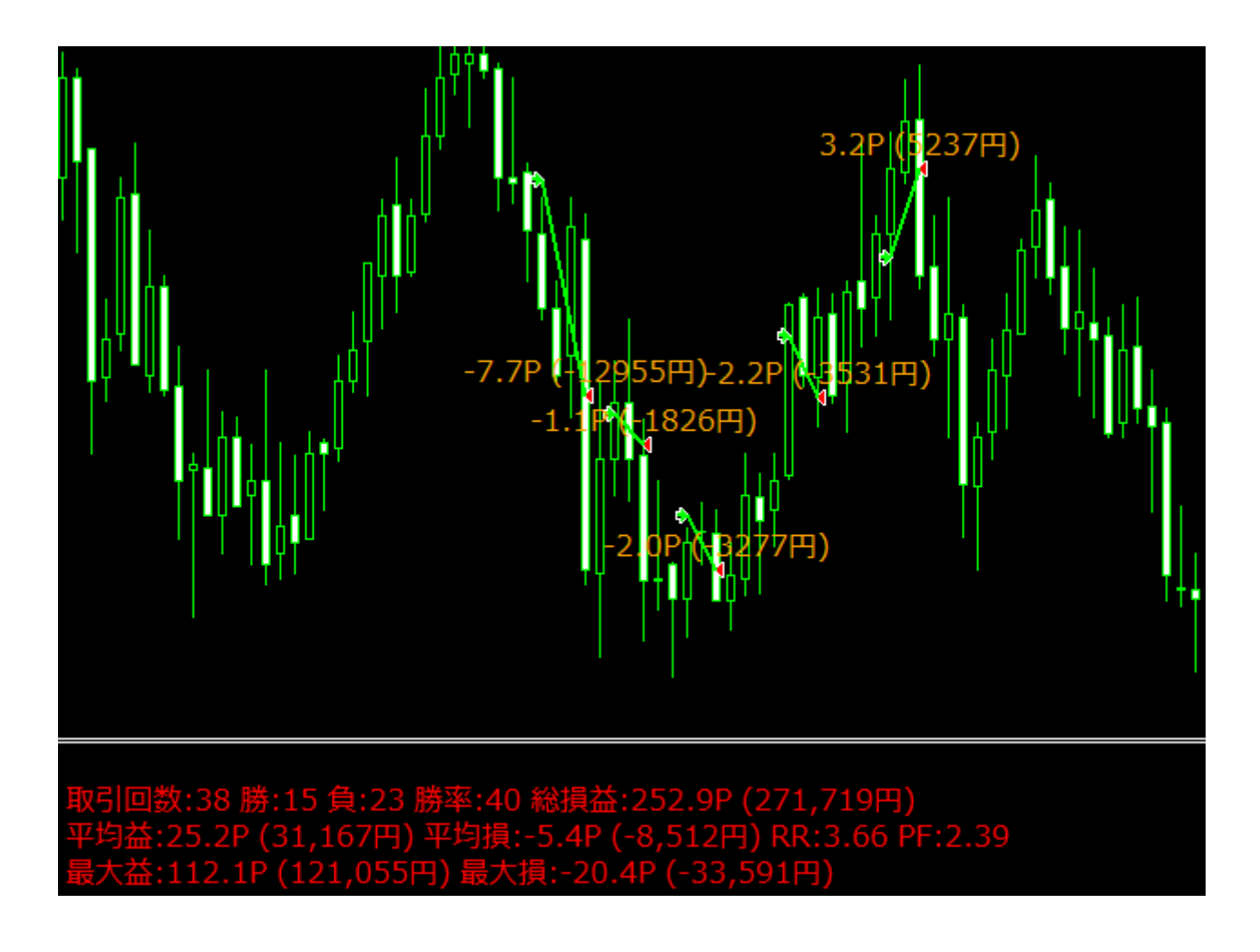

※本システムは円建て口座でご利用下さい。

※このインジケーターは、MT4 の口座履歴を参照してデータを表示していますので、 口座履歴が存在しない口座ではデータが出てきません。

通常、履歴は全て表示されるようになっているはずですが、 念の為口座履歴を確認します。

下図の「口座履歴」をクリックしてから、履歴一覧の画面で 「右クリック」をするとこのような表示が出てくるので、 「全履歴」を選択します。

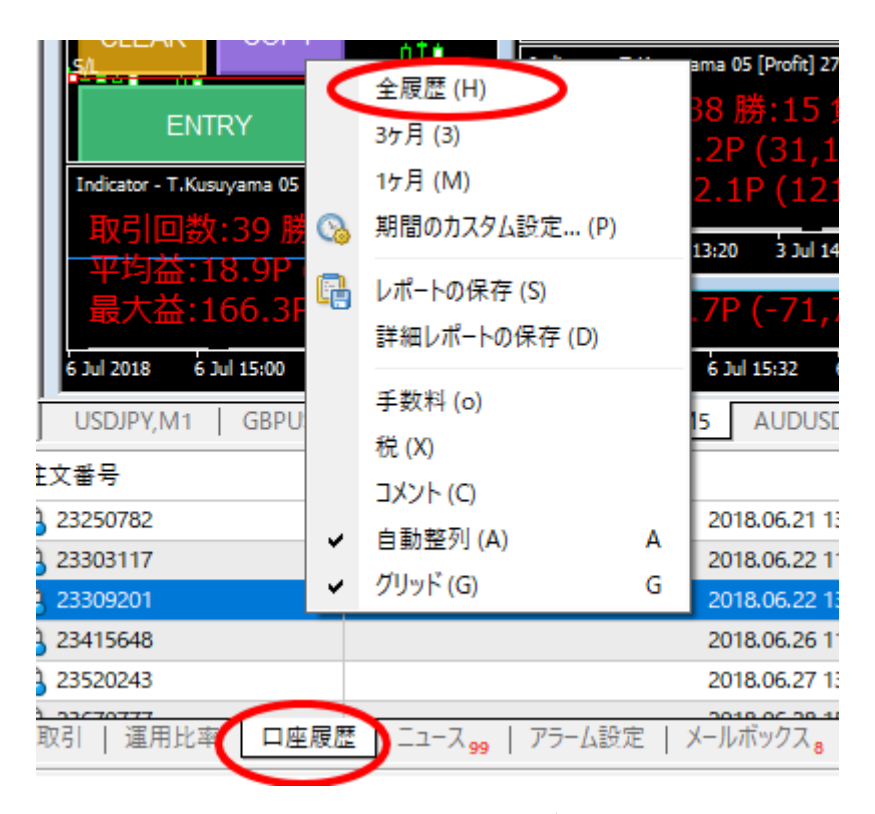

※3ヶ月、1ヶ月、期間のカスタム設定 でもインジケーターは動作しますが、 特別な理由がない限り全履歴を選んでおけば問題ありません。 何かしらこだわりのある方は全履歴以外の選択でも OK です。

※口座履歴さえあれば、このシステムを入れる前のデータも表示可能です。 よって、すでに運用中の口座にこのシステムを入れると 今までの成績や履歴をすぐに確認出来ます。 このシステムを入れてからの成績ではなく、 システムを入れる前、過去に遡ってのデータも表示されます。

※要注意

口座履歴を参照する都合上、一定期間ごとに口座履歴が削除されてしまう 証券会社を利用すると、 その度にこのシステムの記録も0になってしまうのでご注意下さい。

以上で準備が整いました。 (通常、最初から全履歴が表示されているので上記作業を行わずとも 履歴が表示されます)

## ■各項目の意味

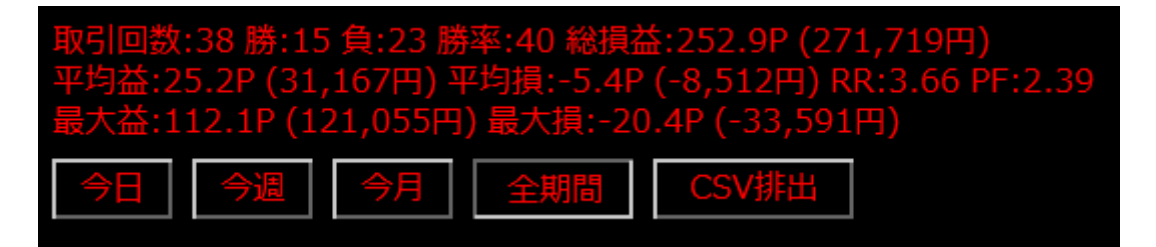

取引回数:総取引回数

勝、負:全取引のうち勝った数、負けた数

勝率:全取引に対して勝った率

総損益:この通貨での通算損益

平均益:1トレードごとの平均利益

平均損:1トレードごとの平均損失

RR:リスクリワードレシオ 平均益÷平均損で計算します。 平均益が3万円で、平均損が1万円なら、リスクリワード3です。 1を下回るようだと、トレードに問題があります。

PF:プロフィットファクター 総利益÷総損失で計算します。 総利益20万円に対して、総損失が10万ならばプロフィットファクターは2です。 こちらも1を下回るようだとトレードに問題があります。

最大益:1トレードで得た最大の利益

最大損:1トレードで損した最大の損失

※取引履歴を参照するので、過去のトレードに対しても、 成績を表示することが出来ます。

このシステムを取り入れる前のトレードでも、 取引履歴さえ表示出来れば OK です。 過去のトレードが客観的なデータになって表示されるのは怖さ半分、面白さ半分ですね。

過去、負けた口座や通貨に対して、このシステムを入れてみると なぜ負けたのかよくわかると思います。

■成績期間の切替え

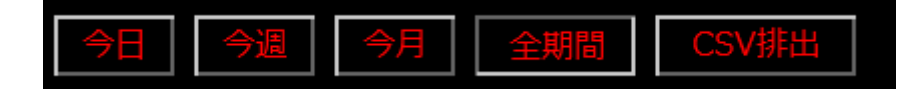

各ボタンをクリックすることで、 成績を表示する期間を切り替えることが出来ます。

切り替えても表示内容が変わらない場合は、 口座履歴の期間をご確認下さい。

■CSV 排出

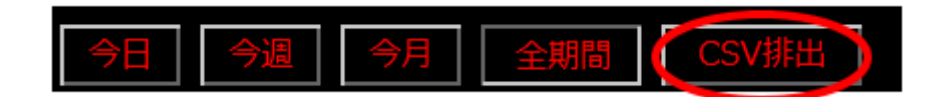

口座履歴を CSV で排出出来ます。

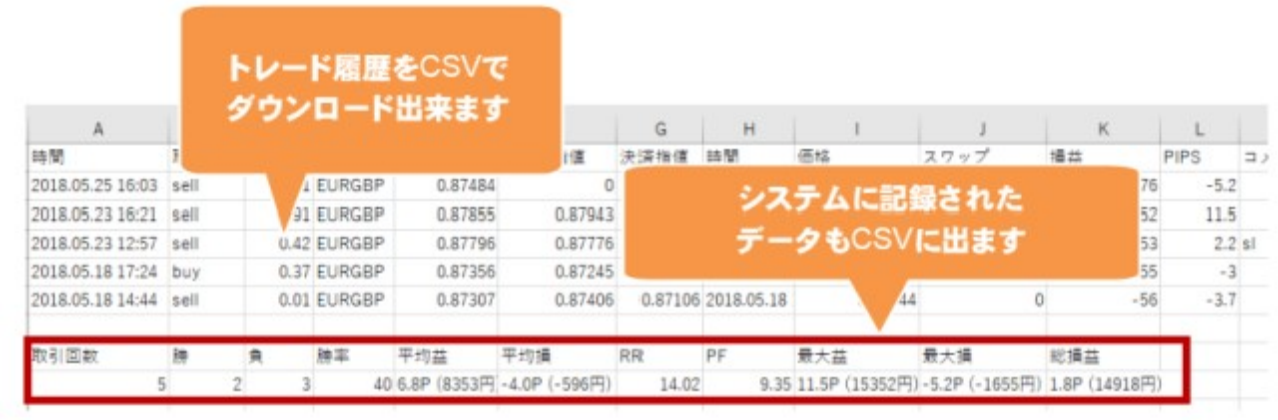

CSV データには PIPS 損益も表示。

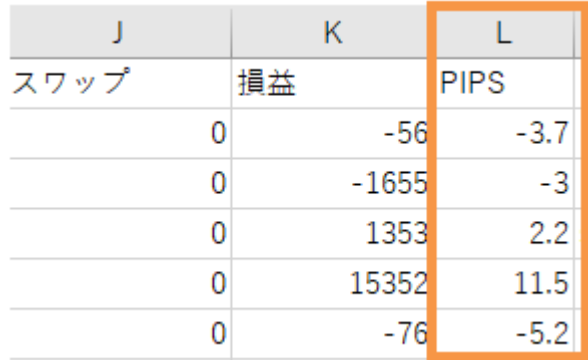

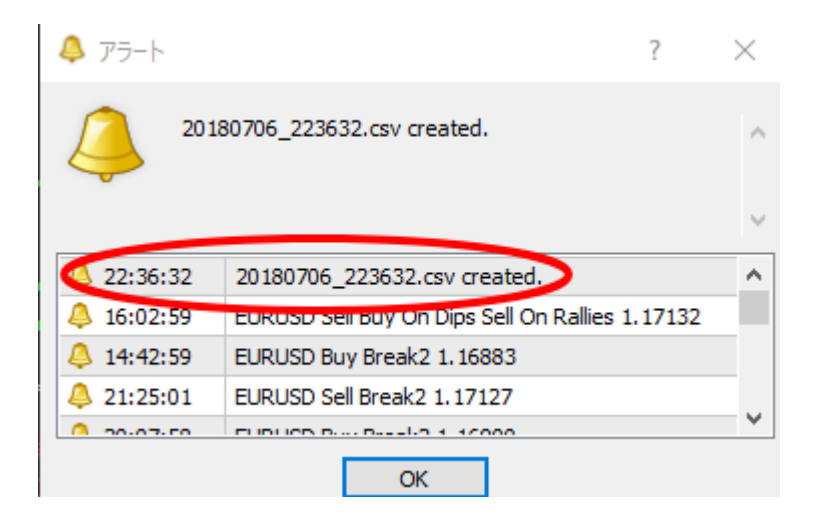

MT4 の仕様上、排出場所を指定出来ませんので、 MT4 フォルダの内部に自動的に保存される仕様となっております。

CSV の保存先は下記になります。 MT4 上部の「ファイル」→「データフォルダ」を開くを選択

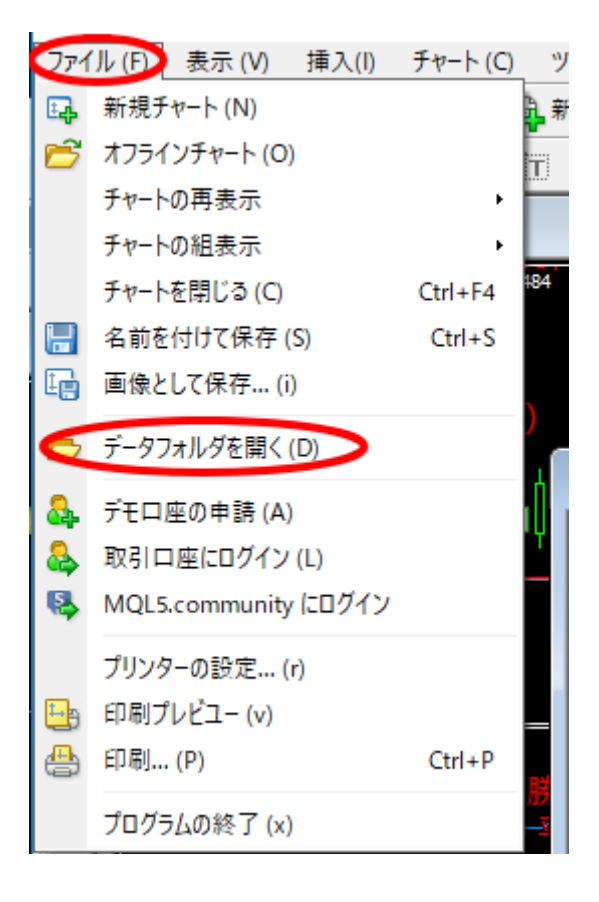

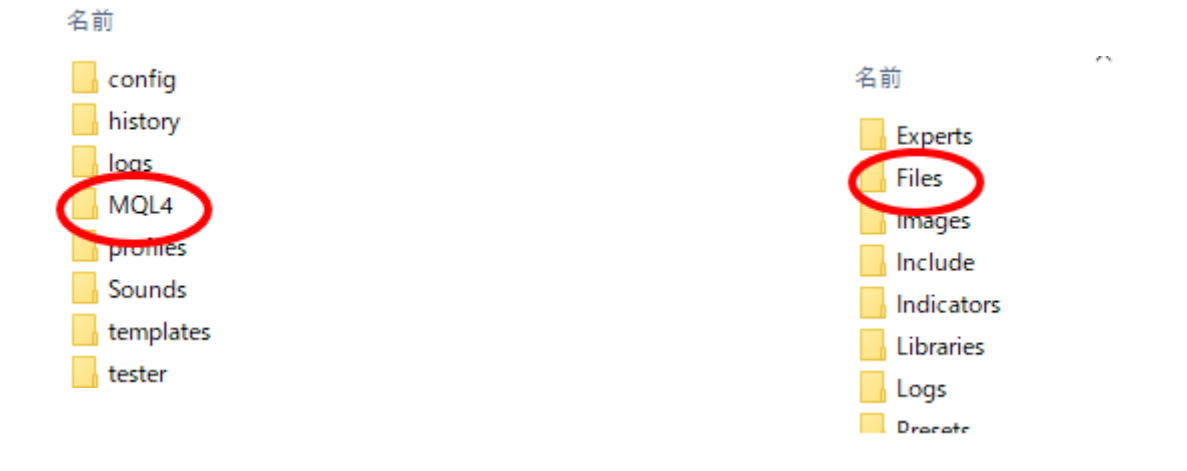

「Files」フォルダの中に生成した CSV が保存されています。 CSV の生成先が固定されているだけなので、 この CSV はどこに移動させても問題ありません。 排出された CSV は C ドライブや USB、外付け HDD など、どこに移しても構いません。

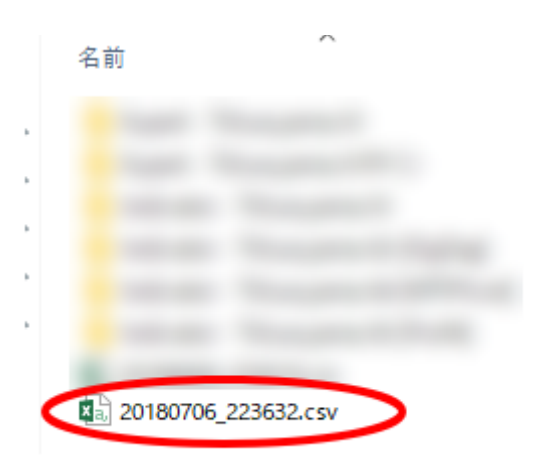

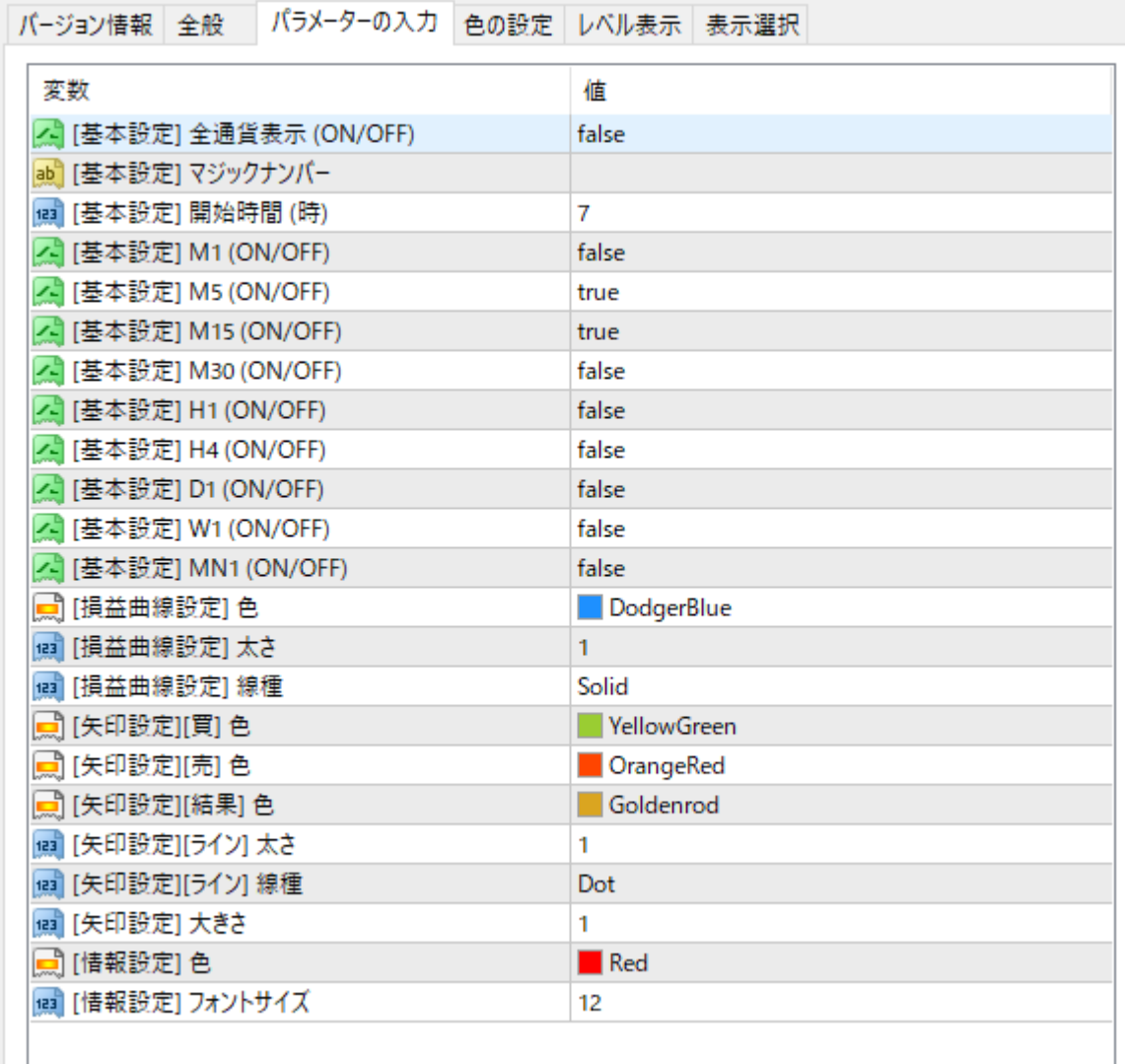

## ・全通貨表示

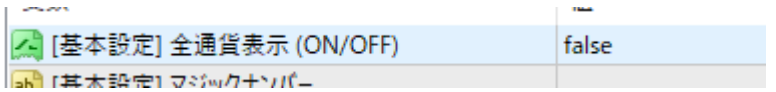

この設定が false の場合、このシステムを入れた「通貨」の成績を表示します true に設定すると、「口座全体」の成績を表示します。 通常は false のまま、通貨ごとの成績を表示するのが良いかと思います。

・マジックナンバー

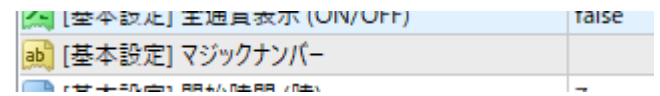

経験者の方で意味がわかる方はご利用下さい。 通常、使うことはないのでこのままで構いません。

意味がわからずに適当に数値を入力してしまうと 正常に作動しなくなるのでご注意下さい。

・基本設定

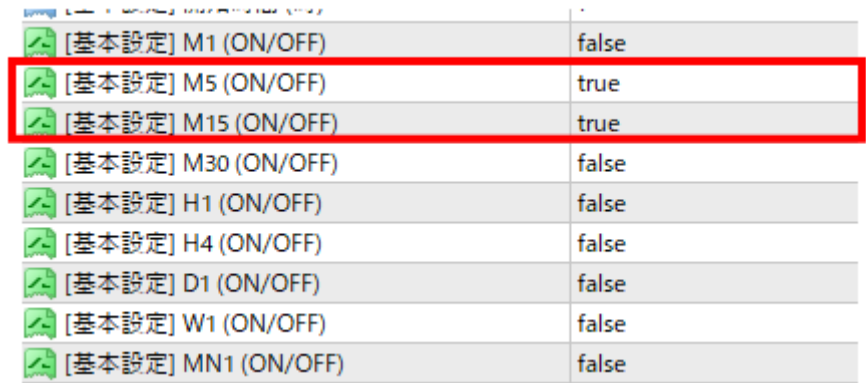

トレード履歴の矢印や線の履歴を、どの時間足に表示させるか? という設定になります。マーケティング FX は、 5分足か15分足でトレードするので、上記のように、 M5 と M15 を ture に設定しておきます。

こうすることで、5分足チャートと、15分足チャートに、 履歴や矢印が表示されるようになります。

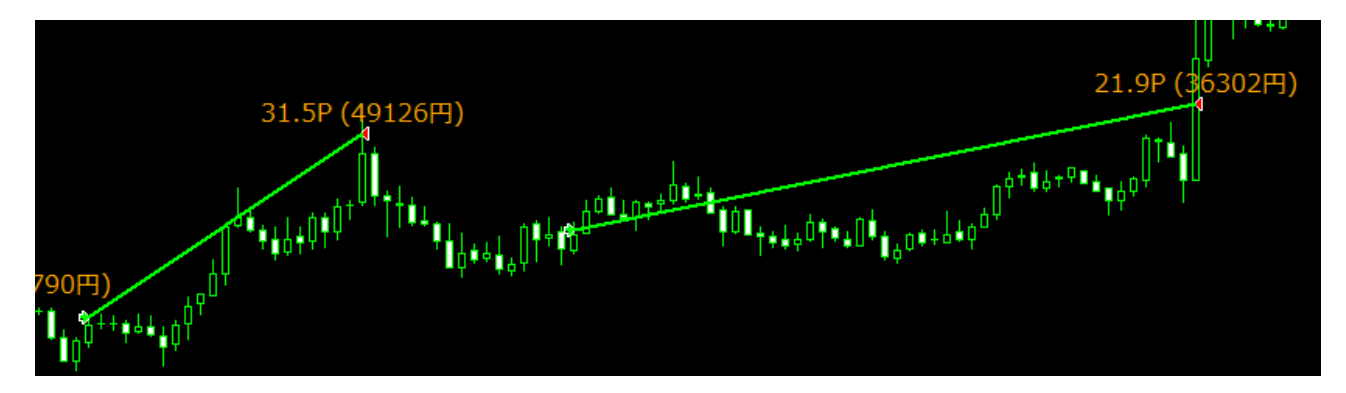

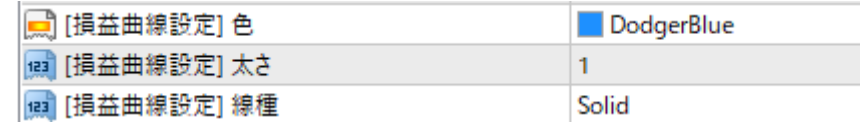

成績グラフの「色」「太さ」「線種」を変更出来るようになっています。

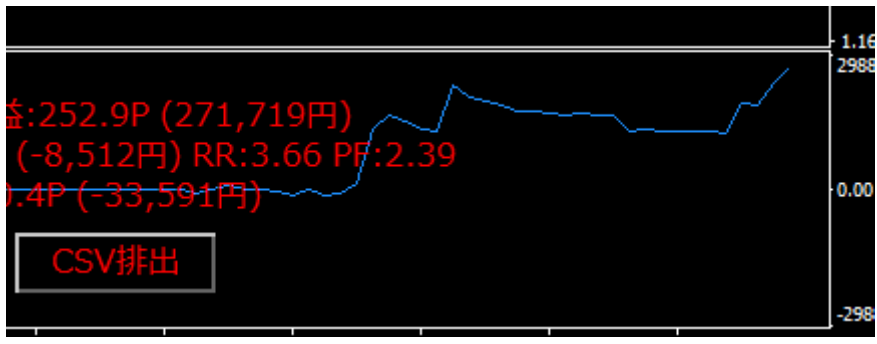

・矢印設定

| ■ [矢印設定][買] 色     | VellowGreen |
|-------------------|-------------|
| □ [矢印設定][売] 色     | OrangeRed   |
| □ [矢印設定][結果] 色    | Goldenrod   |
| ■ [矢印設定][ライン] 太さ  |             |
| (図 [矢印設定][ライン] 線種 | Dot         |
| 四 [矢印設定] 大きさ      |             |

チャートに表示される矢印や線の設定を変更出来ます。

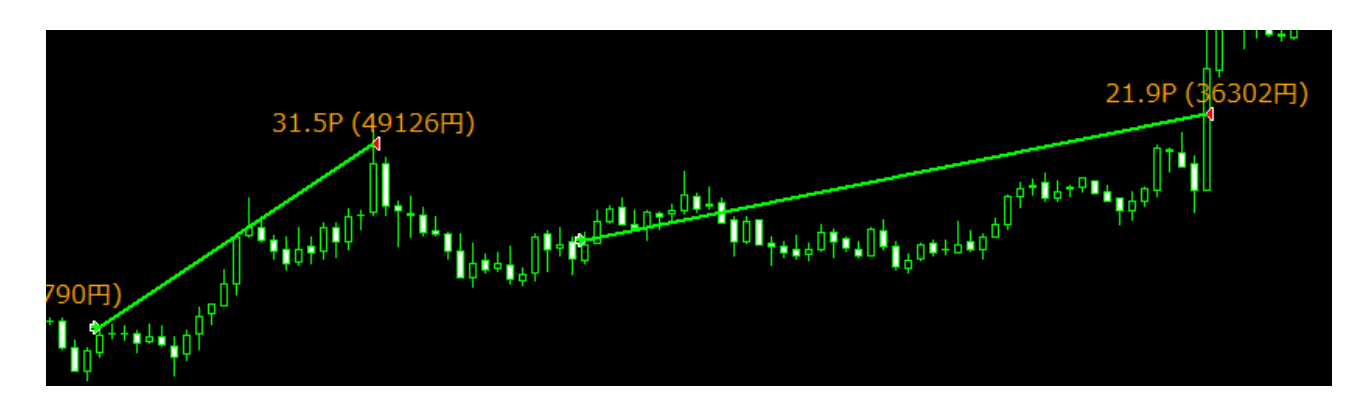

※「矢印の大きさ」は最大設定5になっていますが、 MT4 の仕様上、設定を5にしてもあまり変化を感じられないかと思います。 矢印の大きさは目に見えるような変化がないので、 ラインの太さや色を変えて、見やすく設定して頂ければと思います。 ラインの太さも最大値は5です。

・情報設定

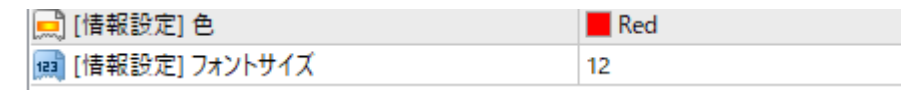

成績を表示する文字の色と大きさを変更することが出来ます。

 $.719F$ 

※数字の入力は「半角数字」で入力しないと反映されないのでご注意下さい。 「全角数字」で入力するとエラーになります。

成績管理システムのマニュアルは以上となります。

※補足

MTFLine システムと一緒に使うと、 MTFLine のトレンドラインコピー機能と競合してこのような表示が出てしまいます。 ご不便をおかけして大変申し訳ございません。

このマークについては成績管理の機能とは関係ないので気になさらないで下さい。 また、成績管理システムの動作に影響を与えるものでもないので そのままにしておいて頂ければと思います。

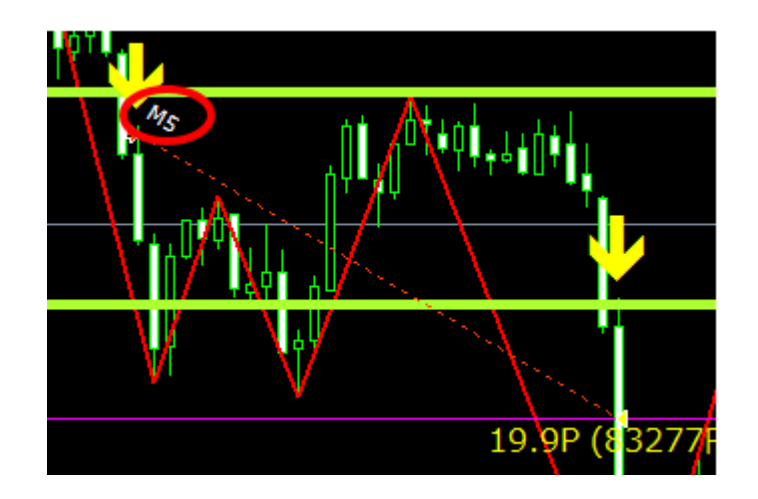